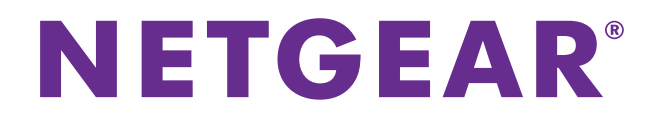

# **AirPrint Setup Using the genie App**

User Manual

August 2015<br>202-11593-01

350 East Plumeria Dr. 2010 San Jose, Canada 1941<br>1104 USA

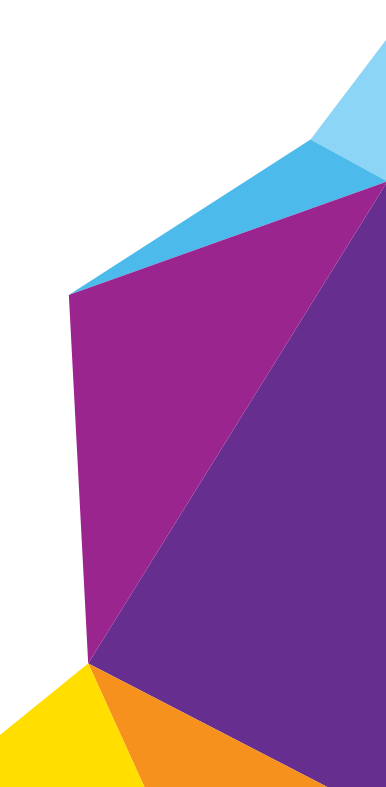

## **Support**

Thank you for selecting NETGEAR products.

After installing your device, locate the serial number on the label of your product and use it to register your product at *<https://my.netgear.com>*. You must register your product before you can use NETGEAR telephone support. NETGEAR recommends registering your product through the NETGEAR website.

For product updates and web support, visit *<http://support.netgear.com>*.

Phone (US & Canada only): 1-888-NETGEAR.

Phone (Other Countries): Check the list of phone numbers at *[h](http://support.netgear.com/general/contact/default.aspx)ttp://support.netgear.com/general/contact/default.aspx*.

### **Trademarks**

© NETGEAR, Inc., NETGEAR and the NETGEAR Logo are trademarks of NETGEAR, Inc. Any non-NETGEAR trademarks are used for reference purposes only.

#### **Compliance**

For regulatory compliance information, visit *[h](http://www.netgear.com/about/regulatory/)ttp://www.netgear.com/about/regulatory/*. See the regulatory compliance document before connecting the power supply.

# **Contents**

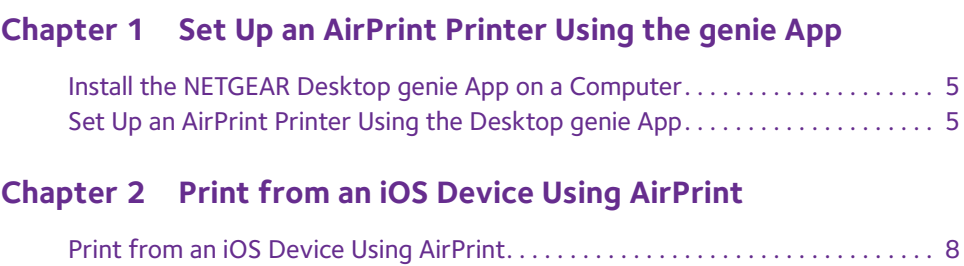

# <span id="page-3-0"></span>**1. Set Up an AirPrint Printer Using the genie App**

The NETGEAR genie app AirPrint feature turns your printer into an AirPrint printer so that your iOS devices can use printers in the same network. For more information about AirPrint, see the Apple support website.

This chapter contains the following sections:

- **•** *[Install the NETGEAR Desktop genie App on a Computer](#page-4-0)*
- **•** *[Set Up an AirPrint Printer Using the Desktop genie App](#page-4-1)*

For more information about the topics covered in this manual, visit the support website at *<http://support.netgear.com>*. For more information about the genie app, see the genie app user manual, which is available online at *<http://downloadcenter.netgear.com>*.

## <span id="page-4-0"></span>**Install the NETGEAR Desktop genie App on a Computer**

To set up AirPrint, you need to download the desktop genie app for Windows or Mac computers. The desktop genie apps run on Windows XP SP3, Vista, Windows 7, Windows 8, and Mac OS 10.6 or later.

- **To download the desktop genie app on your computer:**
	- **1.** Visit the NETGEAR genie app web page at *[www.NETGEAR.com/genie](http://www.NETGEAR.com/genie)*.
	- **2.** Click the appropriate **Download** button.

When you download and install the genie app, it starts automatically. If you want to use the genie app later, click the icon on your desktop or in the Windows taskbar.

## <span id="page-4-2"></span><span id="page-4-1"></span>**Set Up an AirPrint Printer Using the Desktop genie App**

Use AirPrint to print from your iOS device, such as an iPhone or iPad, to an AirPrint printer. To use AirPrint, you must convert your printer into an AirPrint printer using the desktop genie app first.

**Note:** The iOS images used in this section were taken with an iPhone 5S running iOS 8.4.

#### **To set up an AirPrint printer using the desktop genie app for Windows and Mac computers:**

- **1.** Connect your computer to your router's network.
- **2.** Connect your printer to the router's network using one of the following methods:
	- **•** Connect your printer to a USB port on the computer with a USB cable.
	- **•** Connect your printer to a USB port on the router with a USB cable.

For you use this connection, your router must support ReadySHARE Printer and you must install the ReadySHARE Printer utility on your computer. For more information, see the ReadySHARE Printer User Manual, which is available online at *<http://downloadcenter.netgear.com>*.

**•** Connect your printer to the router's WiFi network.

You can connect your printer to the router's WiFi network using the manual method or the Wi-Fi Protected Setup (WPS) method:

**- Manual method**. Connect to your printer router's WiFi network by manually entering the router's WiFi settings. You might need your router's WiFi network name (SSID), password, and security type to connect with WiFi. The SSID and password are located on the router's product label. For information on how to

view the router's security type, see the router's user manual, which is available at *<http://downloadcenter.netgear.com>*.

- **- WPS method**. If your printer supports, you can also use WPS to connect to your printer to the router's WiFi network.
- **•** Connect your printer to the router using an Ethernet connection with an Ethernet cable.
- **3.** Make sure that the Apple iTunes and Adobe Acrobat Reader applications are installed on your computer.
- **4.** Make sure that your computer can connect to the printer and print.
- **5.** Launch the desktop genie app

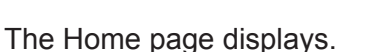

**6.** Select **AirPrint**.

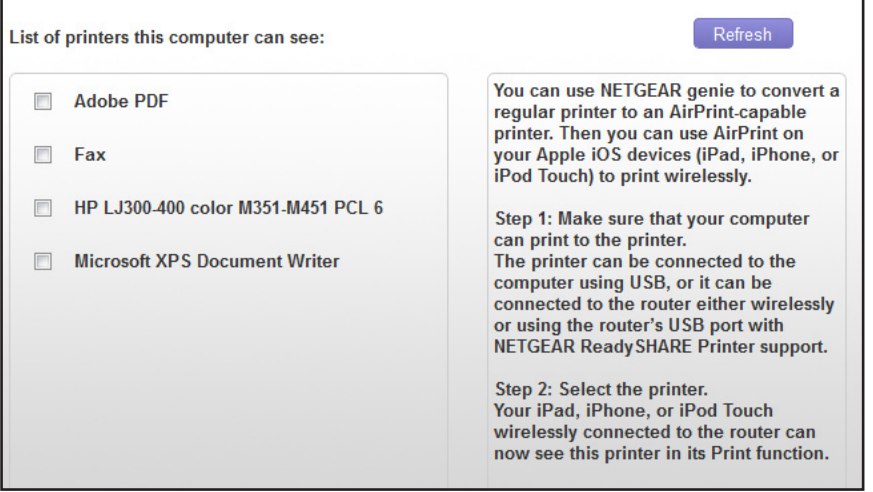

A list of printers that your computer can connect to displays.

**7.** Select the check box next to the printer that is connected to your router's network. You are ready to print from your iOS devices.

# <span id="page-6-0"></span>**2. Print from an iOS Device Using 12. Print 12. Print 12. Print 12. Print 12. Print 12. Print 12. Print 12. Print 12. Print 12. Print 12. Print 12. Print 12. Print 12. Print 12. Print 12. Print 12. Print 12. Print 12. Pri AirPrint**

After you set up an AirPrint printer using the desktop genie app, you can print from an iOS device to the AirPrint printer. For more information about setting up an AirPrint printer, see *[Set Up an AirPrint Printer Using the Desktop genie App](#page-4-2)* on page 5.

# <span id="page-7-0"></span>**Print from an iOS Device Using AirPrint**

AirPrint can be accessed on your iOS device from Mail, Safari, Photos, Notes, and other apps with print capability. The AirPrint feature is available in iOS version 4.2 or later.To determine if your iOS device supports AirPrint, see the documentation that came with your iOS device.

**Note:** The iOS images used in this section were taken with an iPhone 5S running iOS 8.4.

## **To print from an iOS device to the AirPrint printer:**

- **1.** Make sure that the AirPrint printer is connected to the router's network.
- **2.** Connect your iOS device to the router's WiFi network.
- **3.** Open a file on your iOS device.

Print

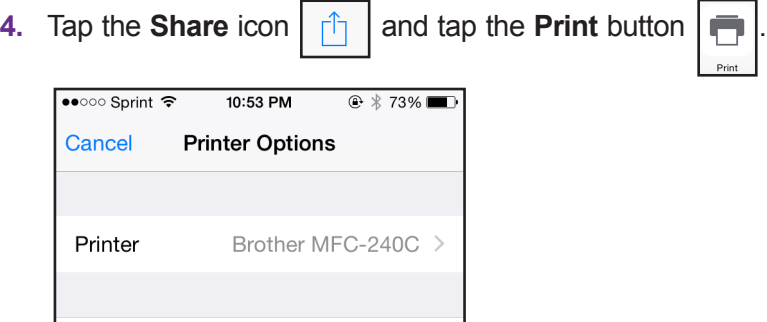

 $+$ 

- **5.** In the **Printer** menu, select the AirPrint printer.
- **6.** Tap **Print** to print the photo.

Your file prints.

1 Copy